LMenergysolution LMIC Smart Illuminating Controller iOS App Instructions

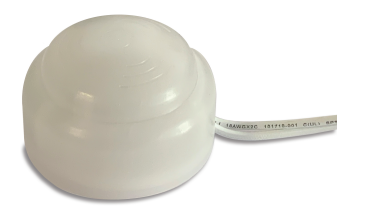

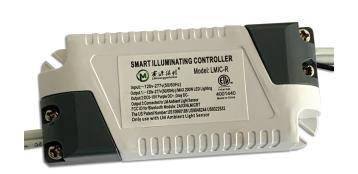

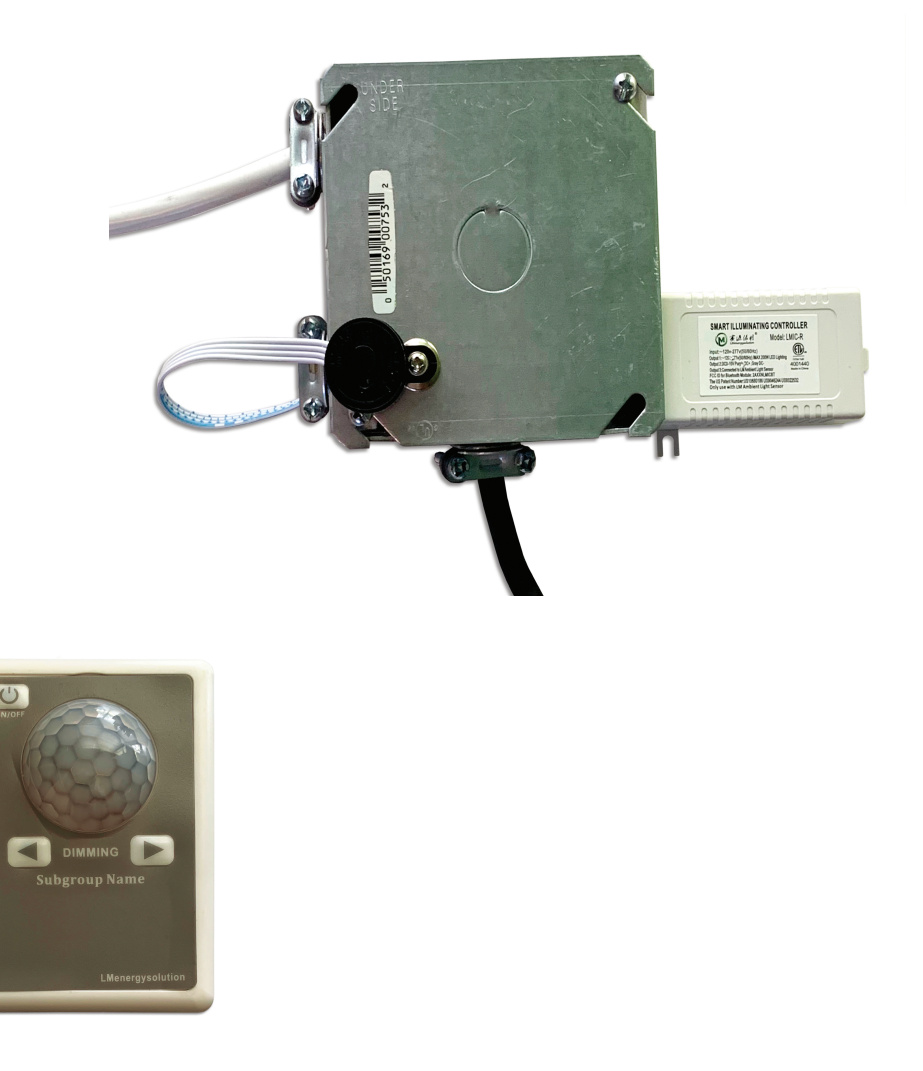

11-29-2022

## LMenergy LMIC Smart Illuminatig Controller Setup Instructions

The LMenergysolution Lighting Company, Ltd, LMIC Smart Lighting Controller is a Bluetooth based mesh system for controlling on/off and 0-10VDC continuous dimming of LED products. The system consists of a Transmitter (includes an onboard motion sensor) and a Receiver. The Receiver is connected to the light. The system includes an Ambient Light Sensor (ALS) that is part of the Receiver. An iPhone app is used to controller the LMIC. Each device is a node, nodes form a mesh.

The LMIC is activated when the Transmitter's motion sensor receives a motion signal which causes the transmitter to calculate an action according to the user's settings. The Transmitter then transmits the associated action to the Receiver by Bluetooth. The Light Sensor is connected to the Receiver. In this configuration, the Receiver outputs 0-10V control voltage to the light to achieve the set brightness.

#### **LMIC Smart Illuminating Controller Setup Process**

- 1. Create Lighting Control Plan
	- a. Identify Control Groups Building/Areas
	- b. Identify Control Subgroups Areas/Rooms
	- c. Identify needed devices
		- i. Transmitters (T) motion sensors LMIC-T or LMIC-TPIR)
		- ii. Receivers (R) light fixture controllers and ambient sensors (LMIC-R)
- 2. Download LMIC app and create an account
- 3. Configure/Provision installed LMIC devices that are listed in the Unconfigured Device tab
- 4. Create Groups and Subgroups in the app
- 5. Populate Subgroups with installed LMIC devices listed in the Ungrouped Device tab
- 6. Set Subgroup control parameters
	- a. If needed, set individual device control parameters
	- **C** LMIC-T Transmitteror (or LMIC-TPIR) (Motion Sensor)

**LMIC-R Receiver connected to a light** 

Group

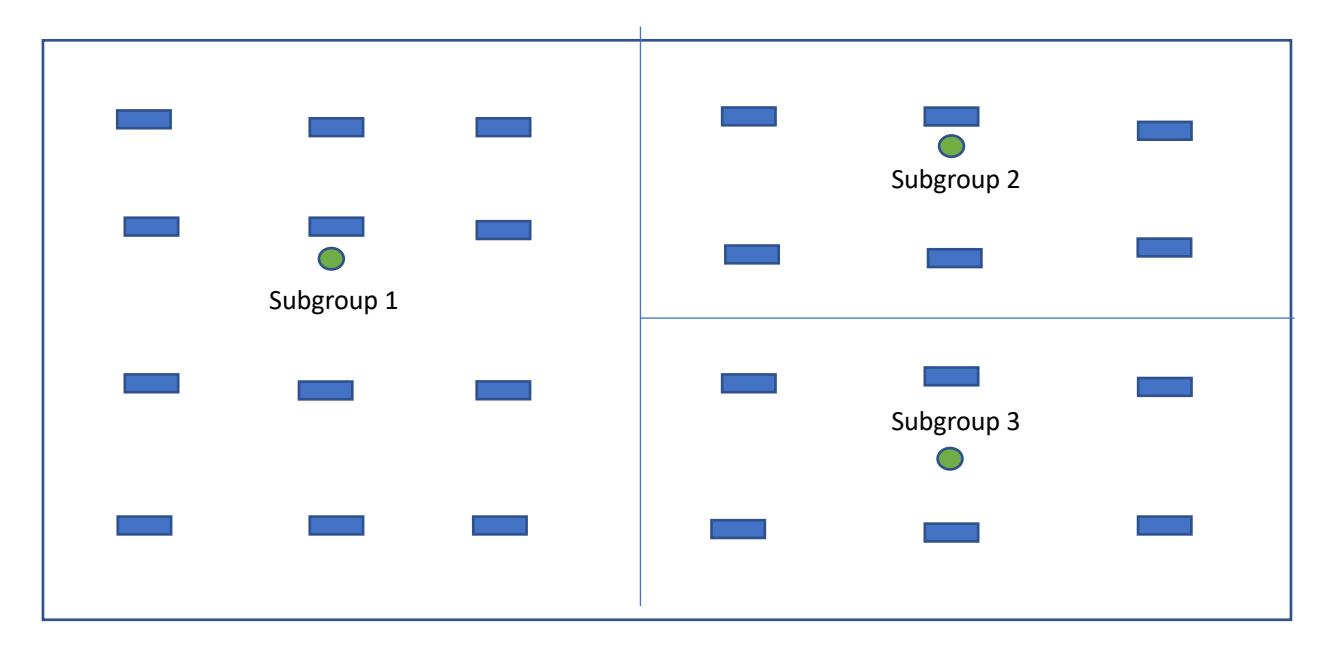

## **LMIC Account Setup**

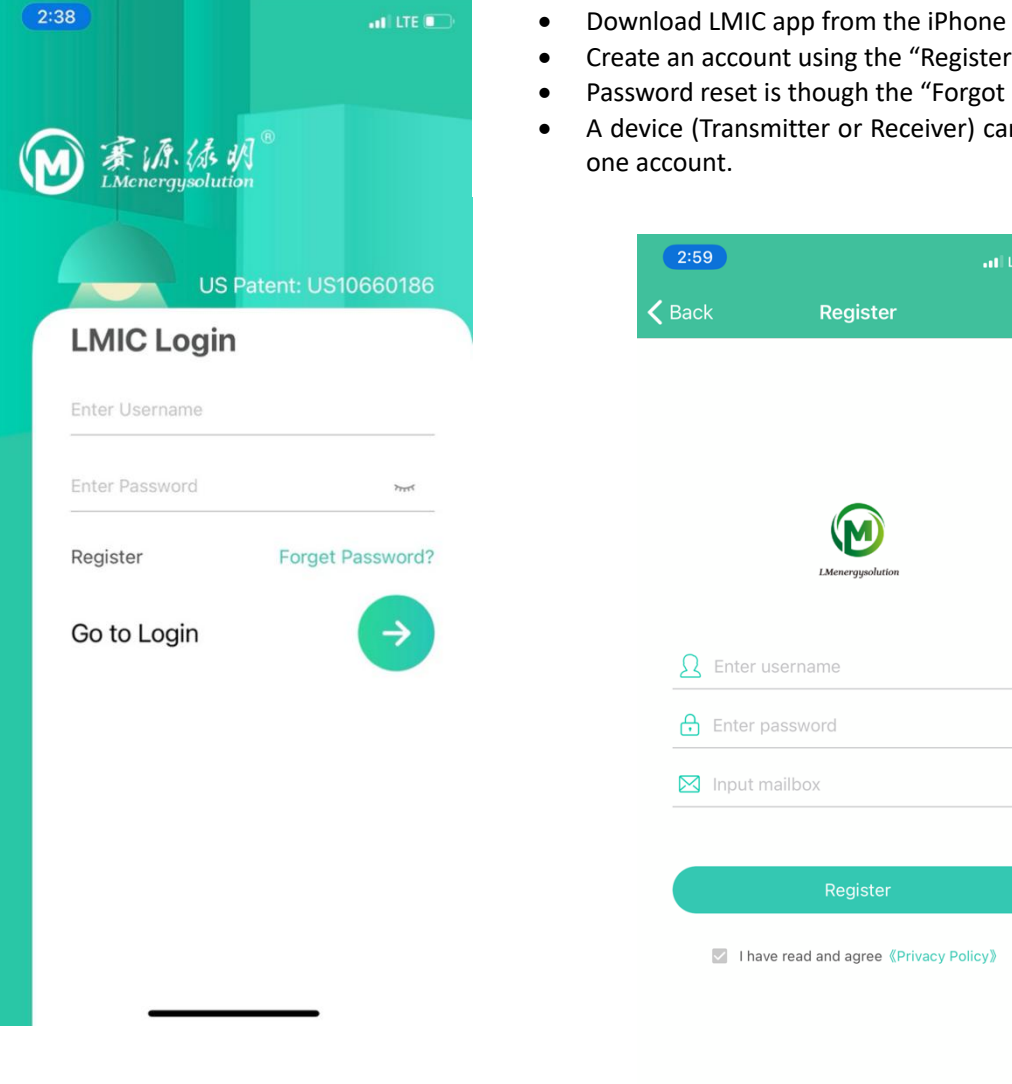

- Download LMIC app from the iPhone App Store.
- Create an account using the "Register" link.
- Password" link.
- in be controlled by only

## **Getting Started**

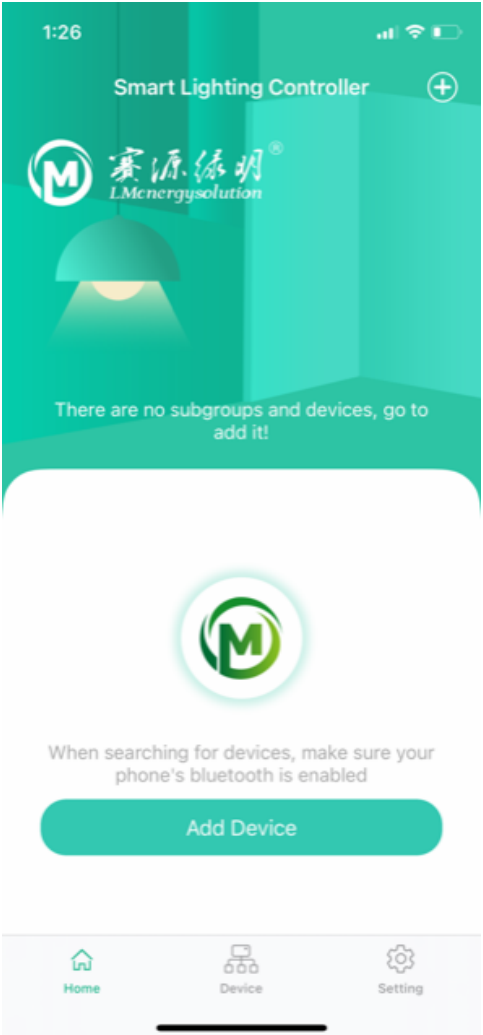

- Touch "Add Devices" to find the Unconfigured devices that are available to Configured/Provisioned.
- Powered LMIC-T LMIC-TPIR and LMIC-R devices are automatically detected by the LMIC app.

### **Configuring/Provisioning Devices**

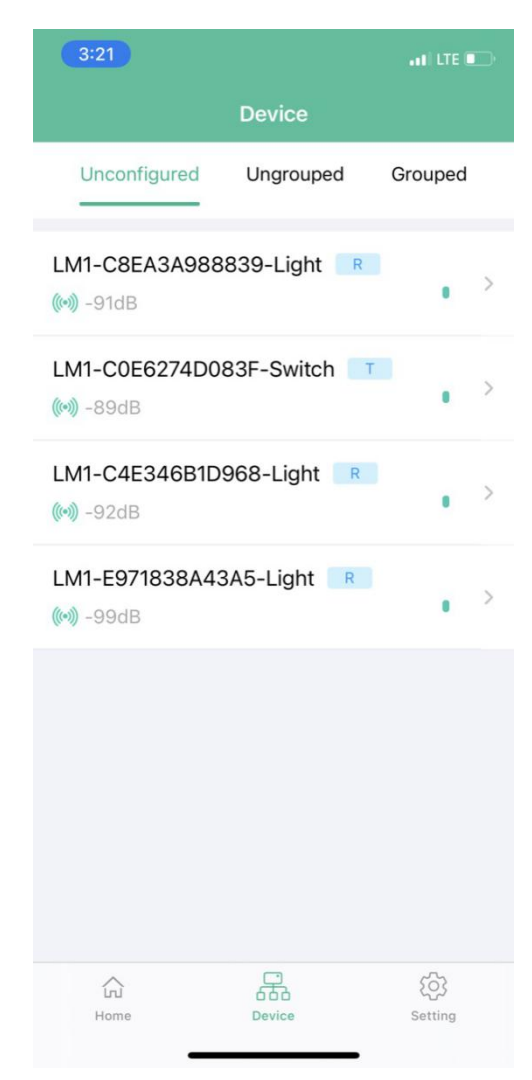

When power is applied to a Transmitters (T), Remote (TPIR) and Receivers (R) will initially show up in the Device's page under the Unconfigured tab.

A device is either a Transmitter (motion sensor) or a Receiver (light controller with ambient sensor).

If power is applied to a Transmitter (T) or Receiver (R), the device will be displayed in the "Unconfigured" tab.

If a installed device is not listed in the Unconfigured tab, check the power connection to the devise. If the device is still not listed, a reset of the device is required. See the "Reset Device Instructions" at the end of this document

To "Configure/Provision" a device, touch the desired T or R to initiate the sequence.

Repeat the action for each device that is needed for the project.

## **Configuring/Provisioning Devices**

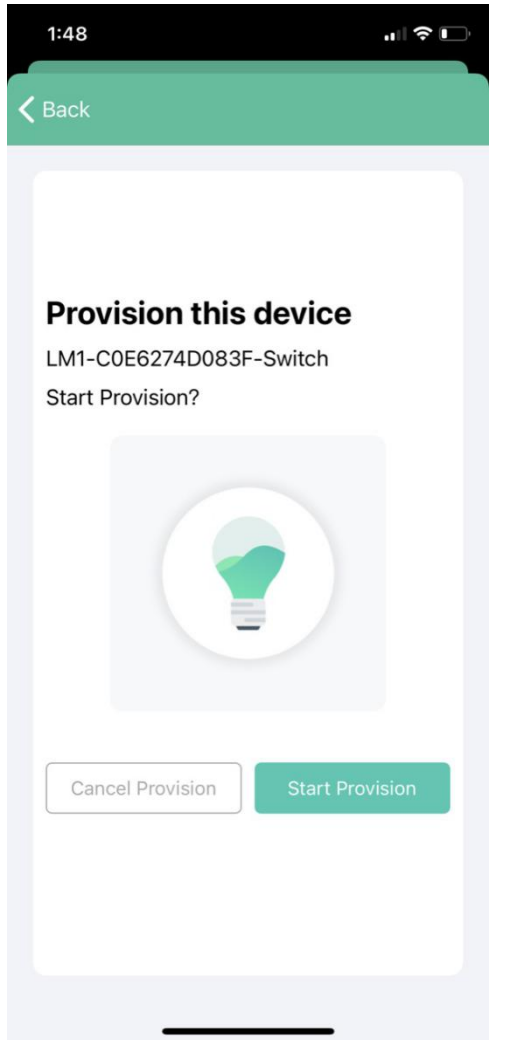

• Touch "Start Provision".

### **Configuring Devices**

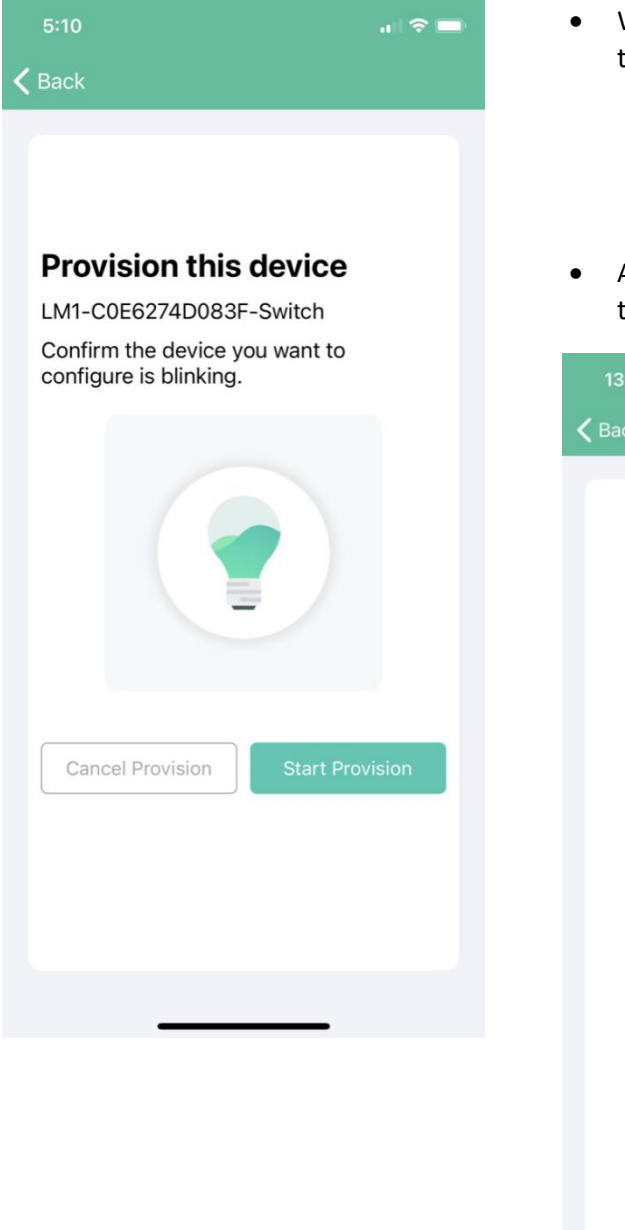

- When this screen appears, the selected device will begin to flash.
	- o A Receiver (R) will cause the connected light to flash.
	- o A Transmitter (T) will cause the blue light inside of the motion sensor to flash. The TPIR will flash a red light.
- After confirming the identity of the intended device, touch "Start Provision".

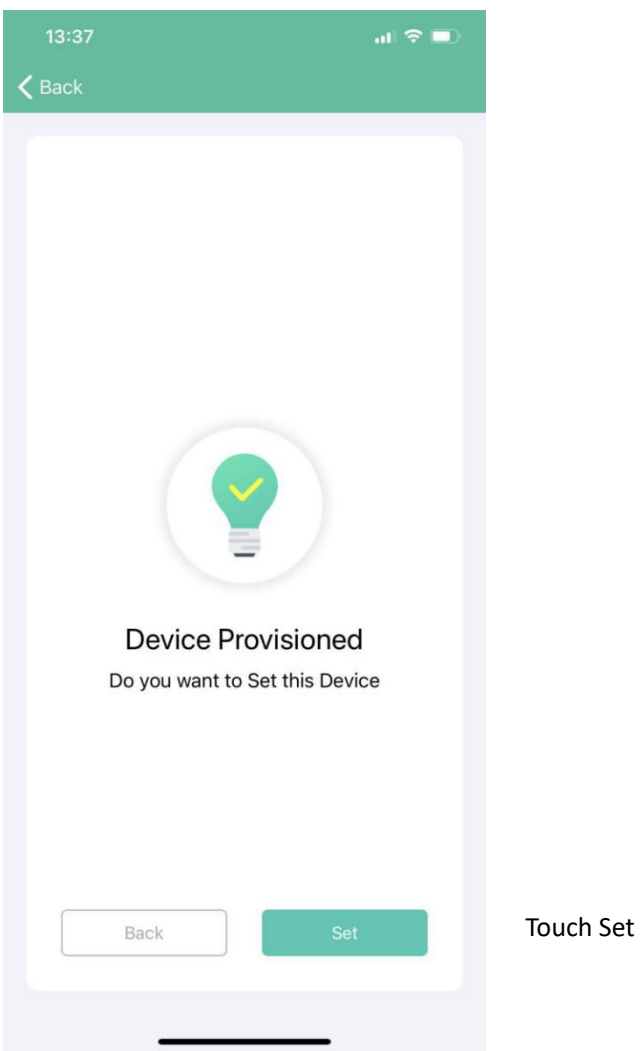

### **Set Device – (LMIC-T or LMIC-TPIR) Transmitter**

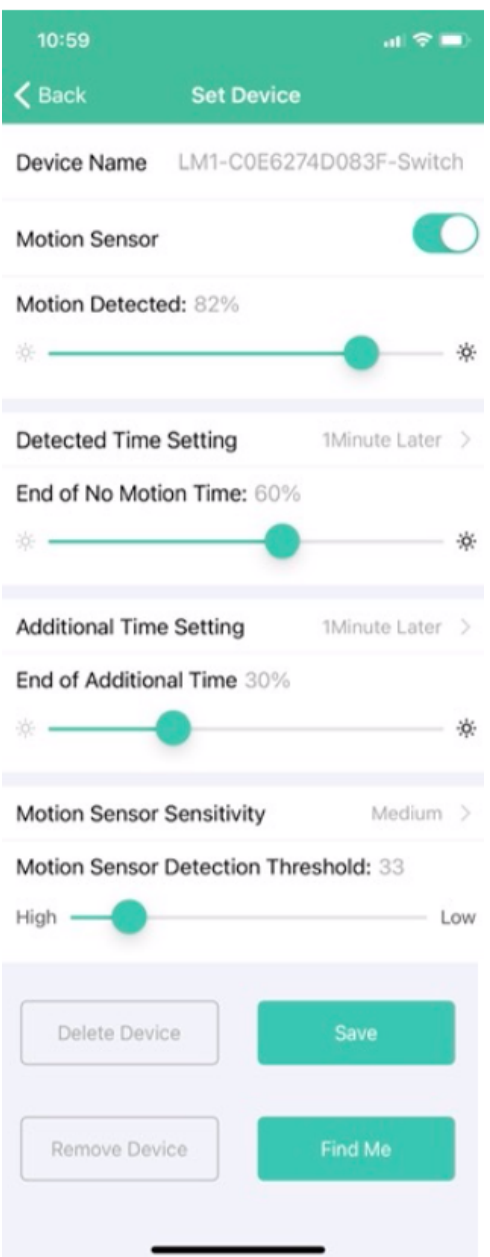

- The device name can be edited. It is recommended to only change the last section (Switch) of the name.
- The Motion Sensor (T and TPIR) and other settings will be addressed in the Set Parameters section.
- Touch "Save" to confirm the configuration this needs to be changed to "Save"
- Find Me For Transmitters, the motion sensor light will flash. For Receivers the LED light will flash.
- Delete Device the device will reset to the Unconfigured condition and displayed in the Device Page Unconfigured tab. It will take 25 seconds for a deleted device to visible on in the Device – Unconfigured column.
- CAUTION Remove Device If a device has been replaced or is not functioning, and the app still has the device information, but the device cannot be connected, click on this to remove the device from the app. The removed device will need to be reprogrammed before being recognized by the LMIC app. See the Reprogramming section for details
- Touch "< Back" to get back to the Unconfigured page.

### **Set Devices – (LMIC-R) Receiver**

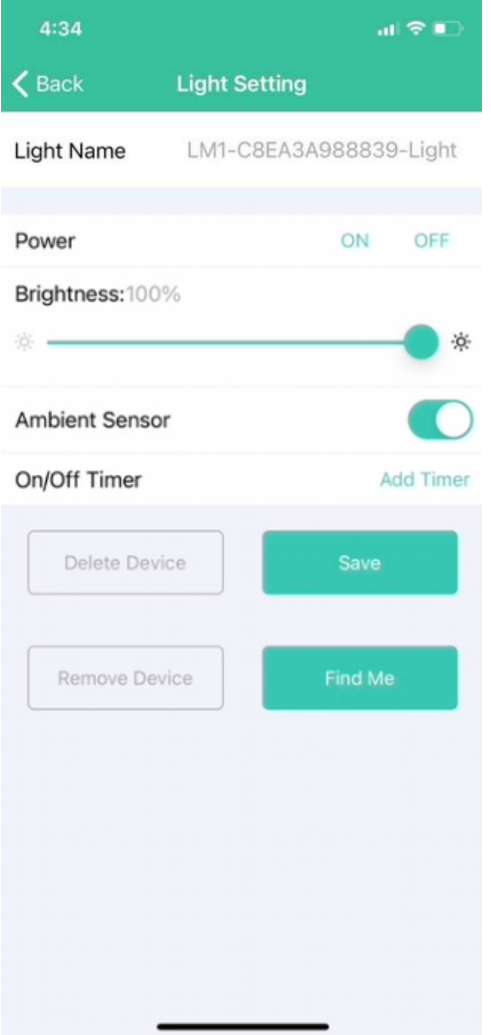

- The device name can be edited. It is recommended to only change the last section (Light) of the name
- Setting parameters will be addressed in the Set Parameters section.

- Touch "Save"" to confirm the configuration.
- Touch "< Back" to get back to the Unconfigured page.

### **Configured Devices - Ungrouped**

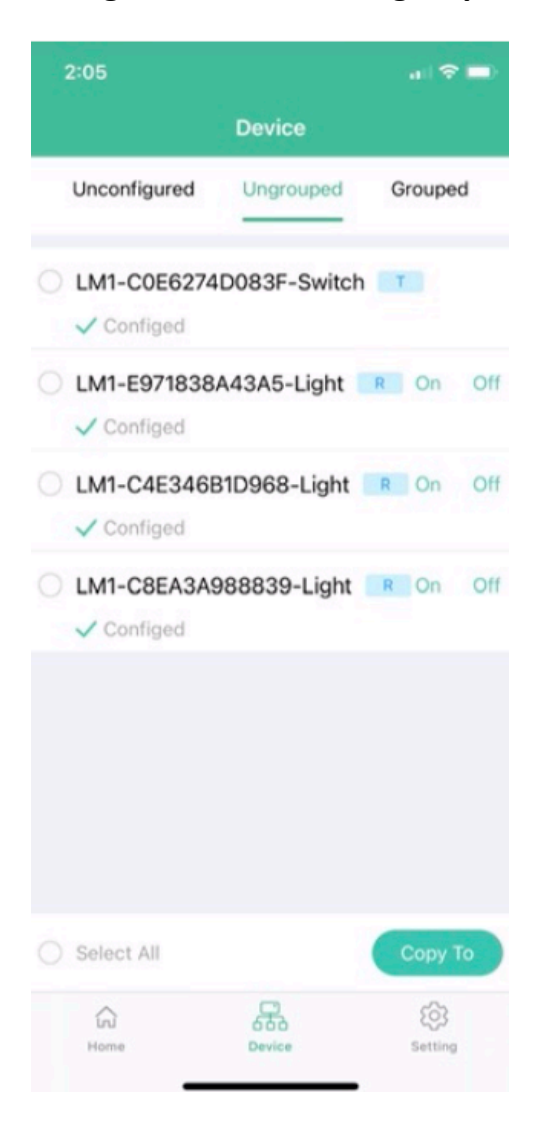

Devices that were Configured/Provisioned will be displayed on the Device page in the Ungrouped tab.

- Select the Ungrouped devices that you want and copy them to a subgroup you set up.
- Ungrouped Receiver (R) devices may be programmed according to the Set Parameters section (as individual - stand alone devices).
- Ungrouped Transmitters (T or TPIR) may be programmed according to the Set Parameters section but will not communicate with Receivers until included in a Subgroup.
- LMIC-TPIR must be added to a Subgroup individually. Multiple LMIC-R may be added to a Subgroup at a time.
- Receivers may be assigned to up to three (3) Subgroups. A Transmitter can only be assigned to one (1) Subgroup.

### **Adding Groups**

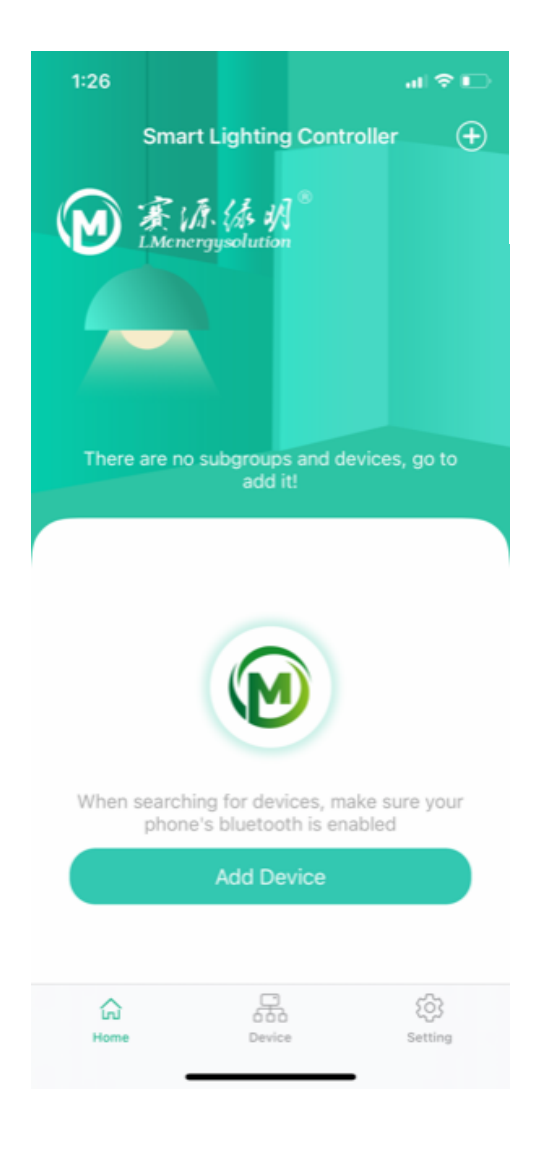

• Add a Group by touching the + sign in the top right corner of the screen.

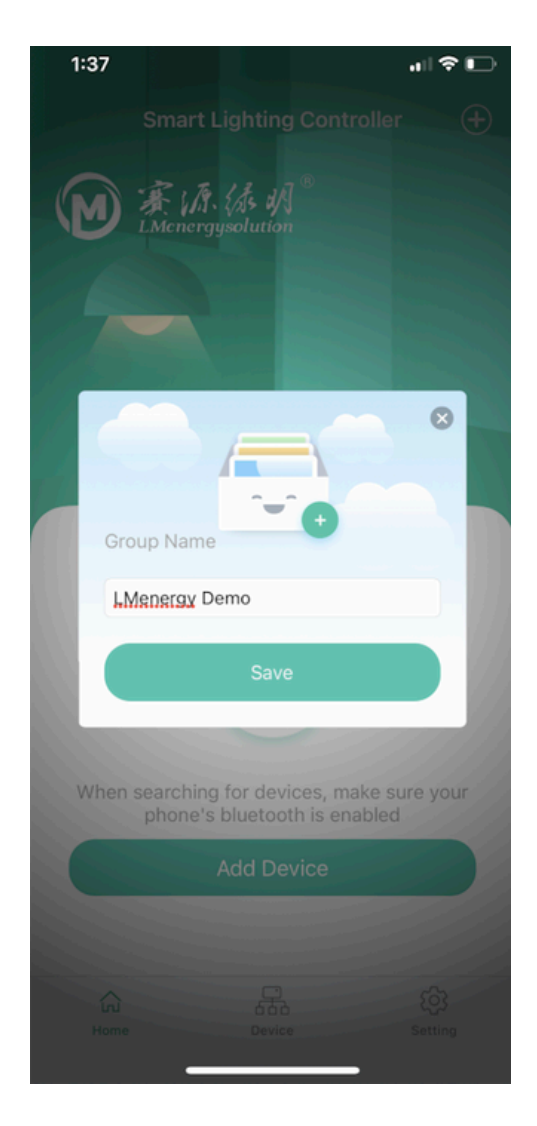

## **Add a Subgroup**

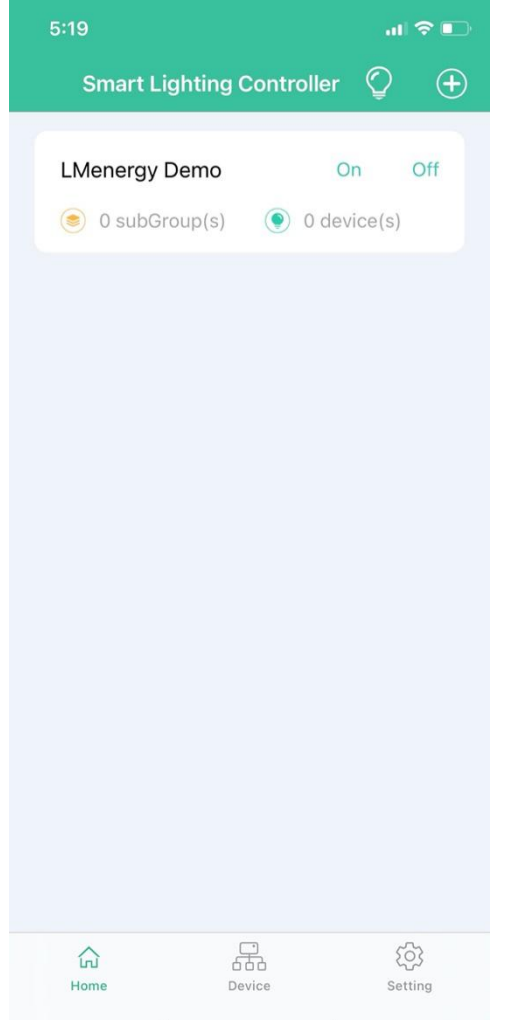

- Touch the Group name to add a Subgroup.
- Additional Subgroups may be added by touching the + in the upper right corner of the screen.

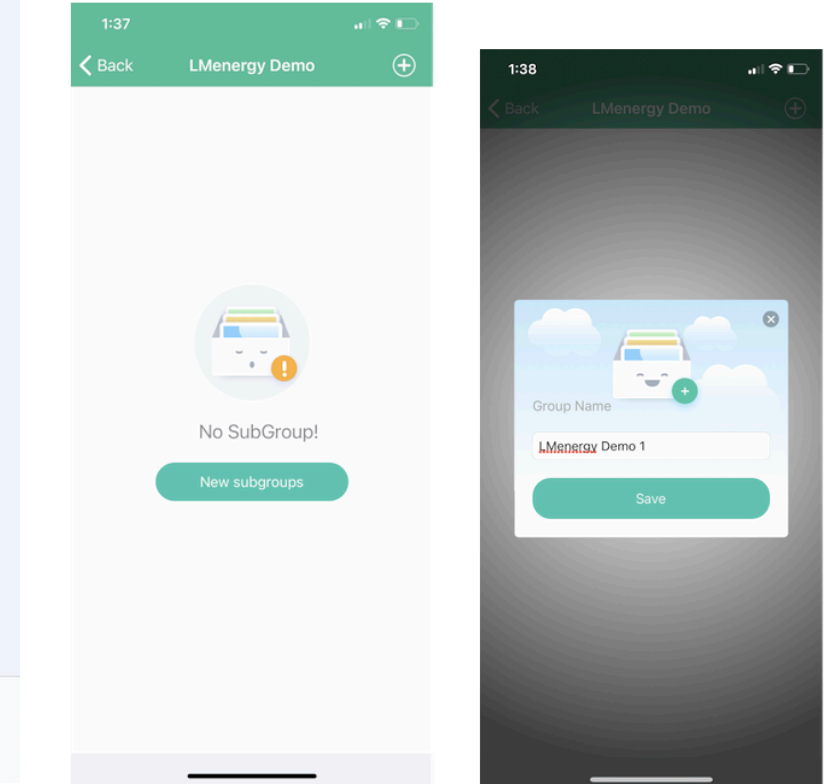

## **Add Devices to the Subgroup**

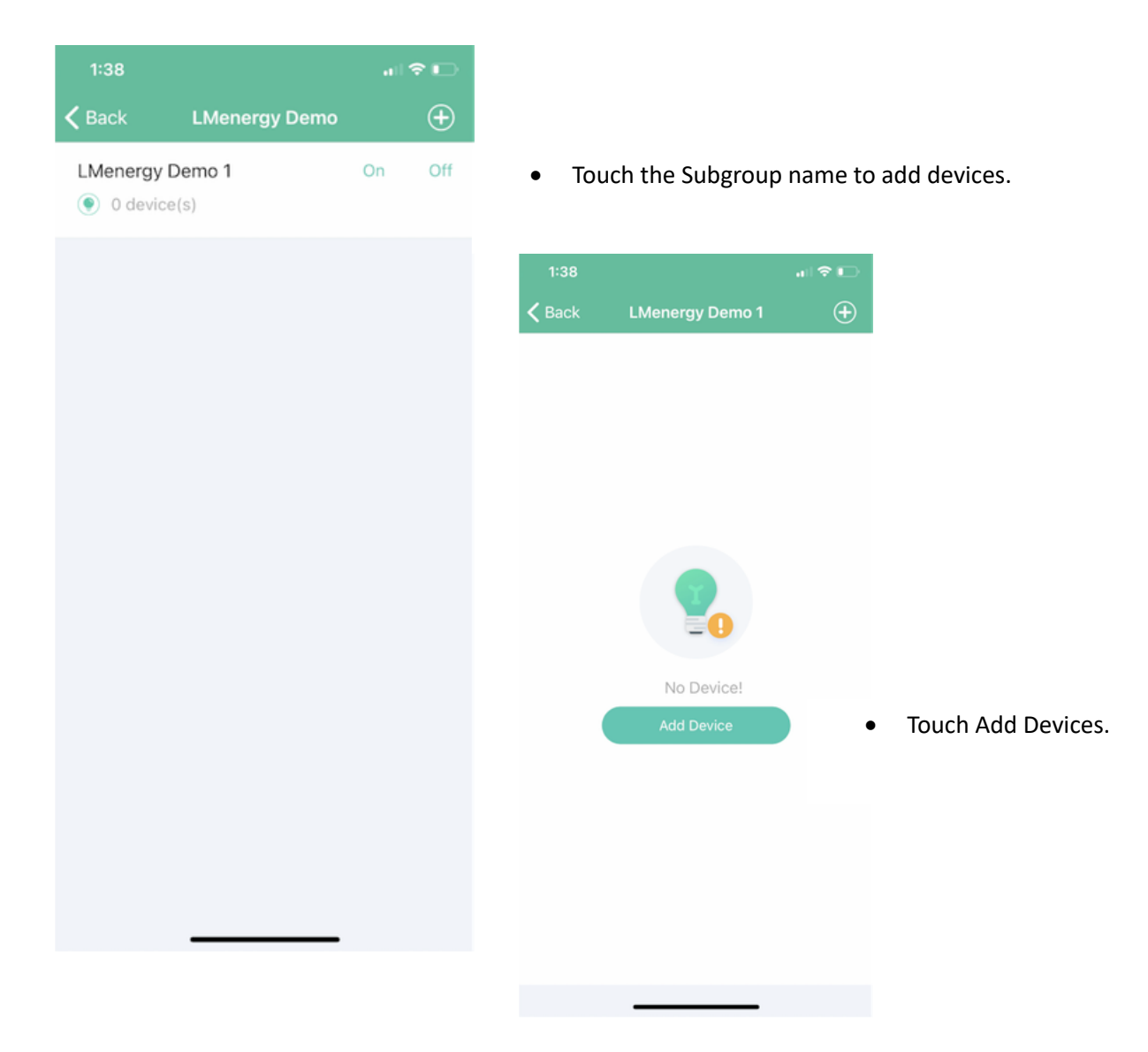

### **Add Devices to the Subgroup - Ungrouped Tab**

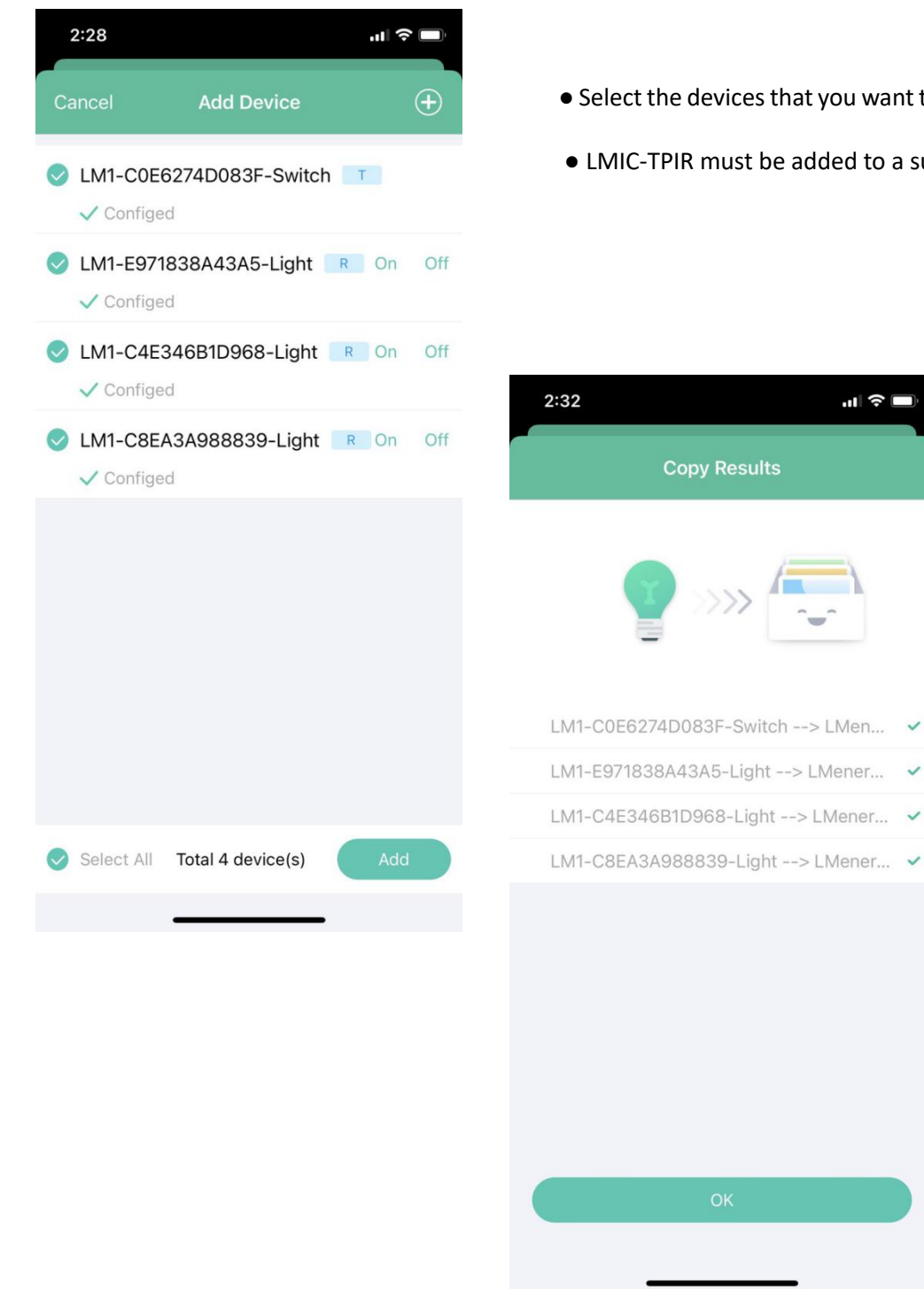

- Select the devices that you want to add to the subgroup
- LMIC-TPIR must be added to a subgroup individually.

Confirm the devices to be added to the Subgroup

# **Reviewing with the Group/Subgroup/Devices**

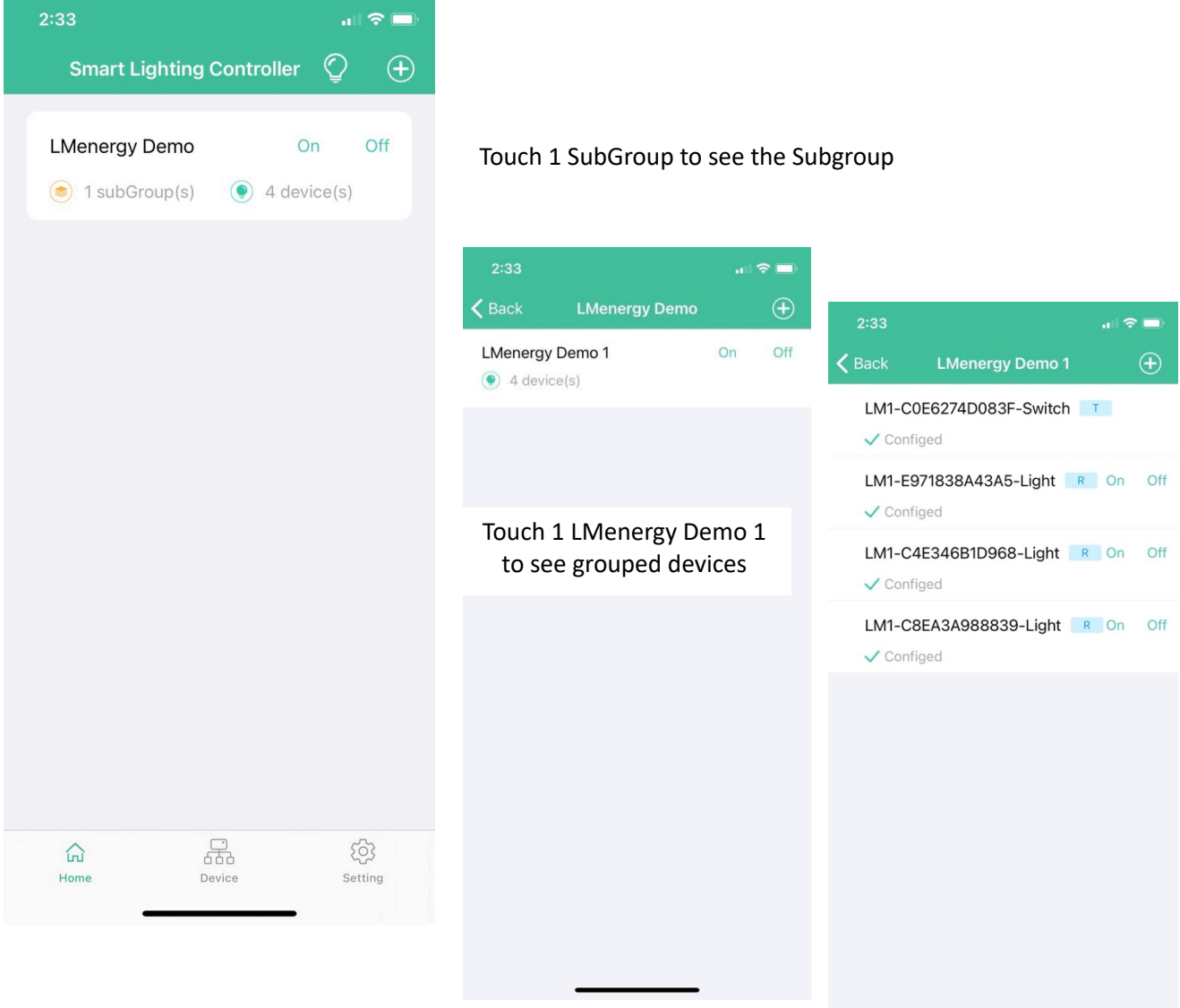

## **Set and Edit Group Settings**

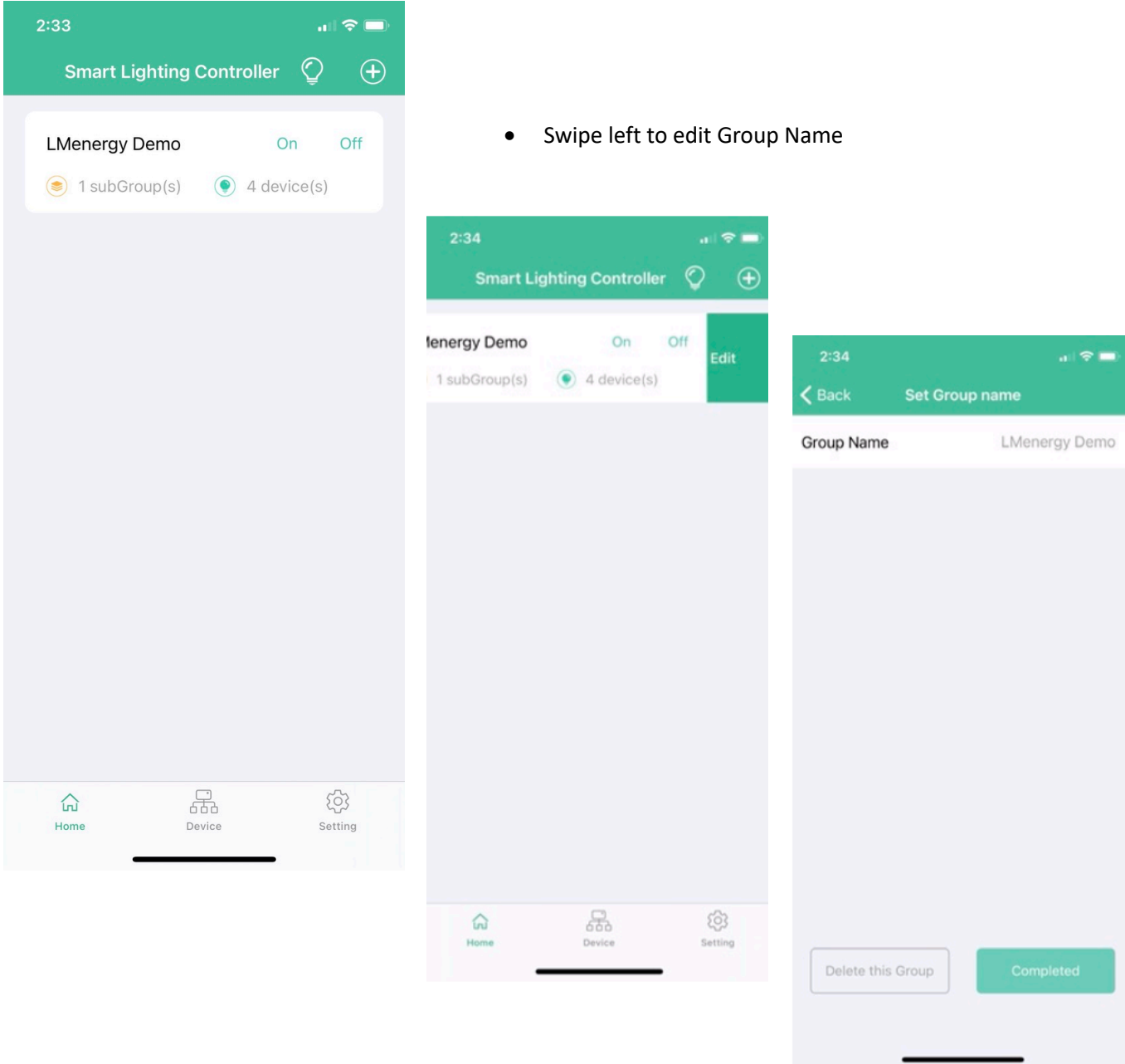

 $\overline{a}$ 

## **Set and Edit Subgroup Parameters**

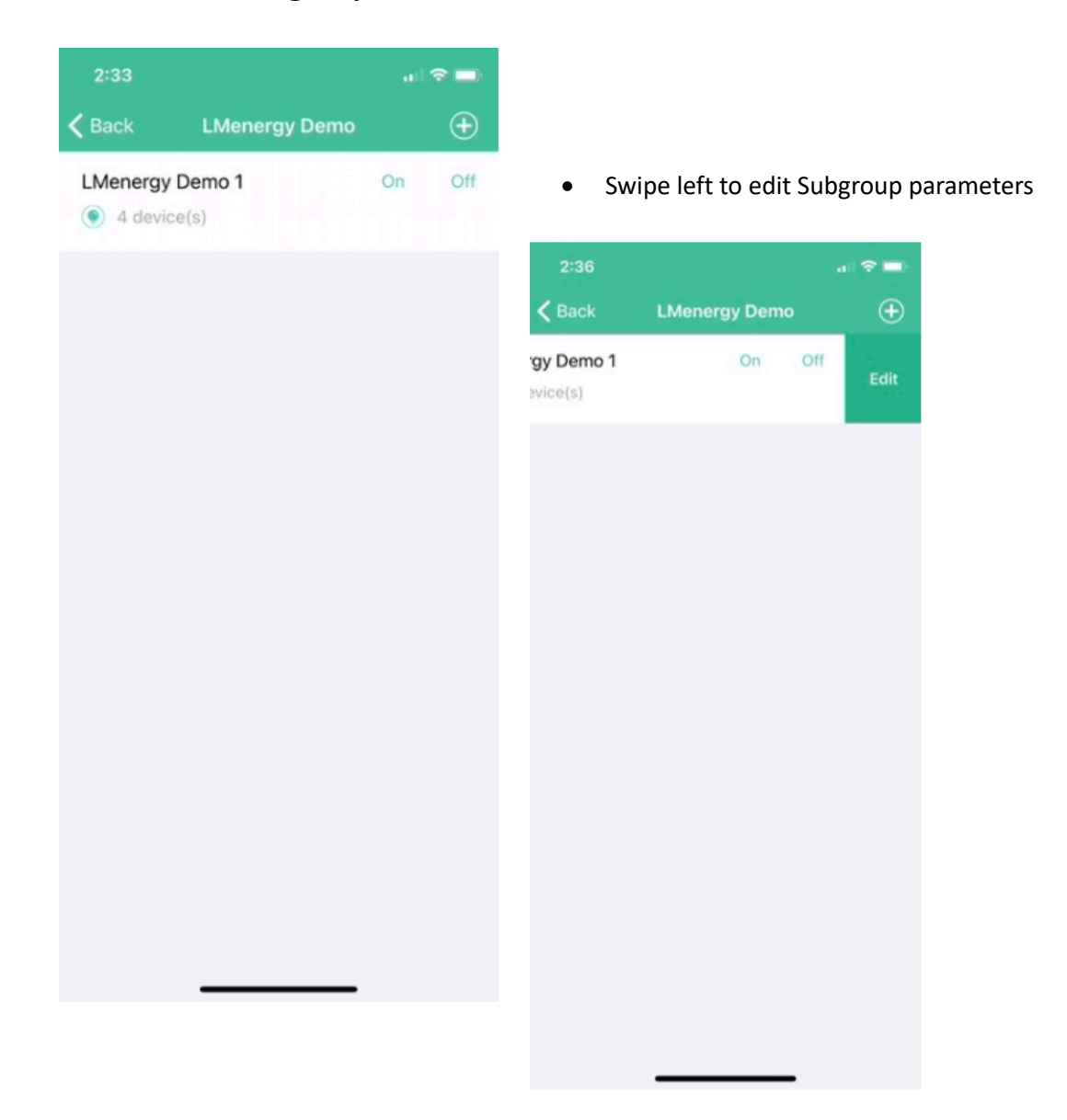

### **Set Subgroup Parameters**

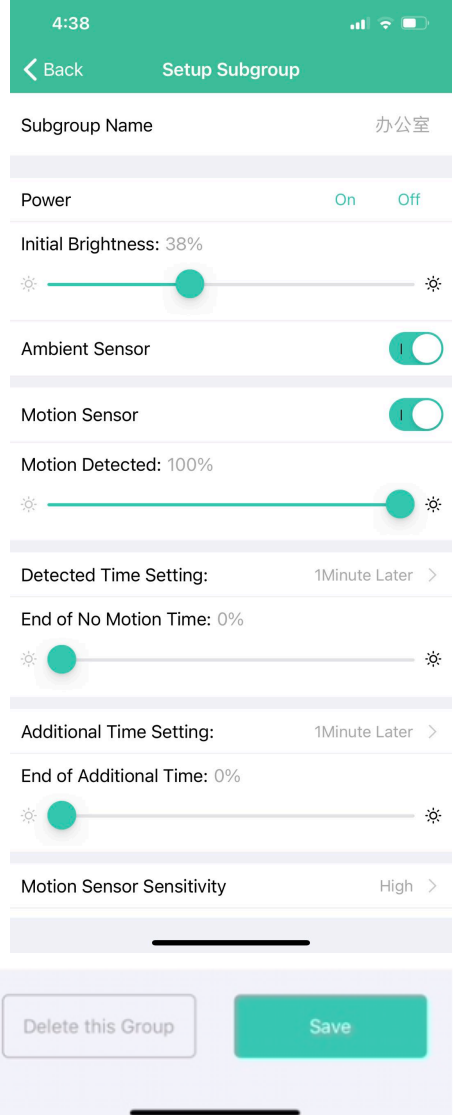

Subgroup name may be edited

On - Subgroup controls will account for ambient light. LMIC will hold with 10% of set brightness.

On - Subgroup light output is based on Motion Detected, No Motion and Additional Time set parameters.

Subgroup lights may be turned On and Off

Initial Brightness (High End Trim) represents the percentage of total available lumens that will be used when Power is turned On. Value should be set based on desired foot candles measured in undimmed lights. High end trim default is 100%.

Initial Brightness value will be used to determine the percentage of Brightness calculated for Motion Detected, No Motion and Additional Time. Minimum high end triom is 1%.

When the LMIC-R is powered on a self-calibrated is initiated, the light will dim once from 100% to 0%. The device will subtract the ambient brightness, and then divide the light brightness into 100 parts. The self-calibration is independent of ambient brightness.

Every time a device dims, the device will remember the brightness. When the ambient brightness changes more than  $\pm$  2%, the device will adjust the 0-10V control voltage to maintain that brightness.

Ambient Sensor - "On" activated the day light harvesting of the LMIC-R Ambient Light Sensor.

Motions Senrsor - "On" activate the occupancy sensing of the LMIC-T or TPIR

Motion Detected - When motion is detected, the LMIC will calculate light output based on Initial Brightness setting multiplied by the No Motion Detected Brightness and ambient light. That light level will be maintained for amount of time set in the Detected Time Setting. Each time motion is detected, the "Detected Time Setting" starts over. Example - 50% x 100% = 50% will be the brightness. Brightness will be adjusted based on ambient light.

At the end of the Detected Time Setting, the LMIC will calculate light output based on Initial Brightness setting multiplied by the No Motion Detected Brightness and ambient light.

Example - 50% x 100% = 50% will be the brightness. Brightness will be adjusted based on ambient light.

When the brightness is adjusted to 0%, sometimes the light will be slightly on. If we want to turn off the light completely when it is 0%, we need to press power off once after pressing the setting to save.

### **Set Device Parameters**

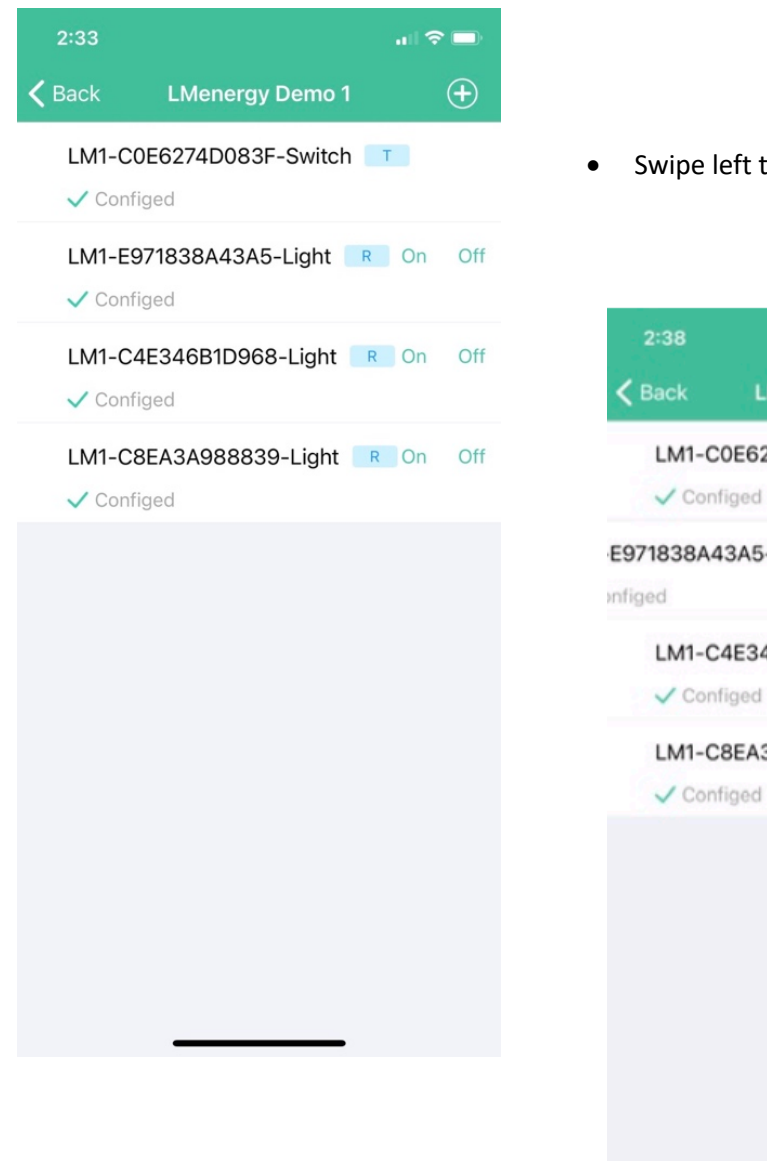

• Swipe left to edit a device parameter

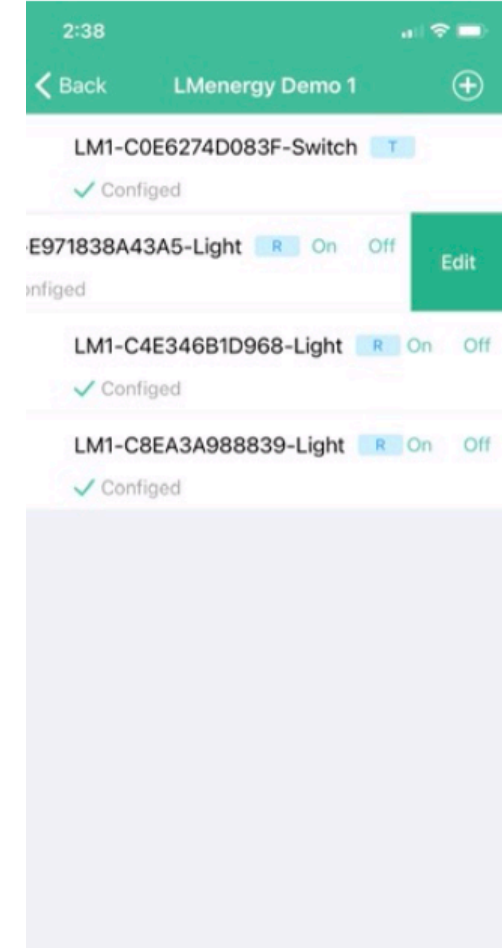

#### **Set Device Parameters – (LMIC-T or LMIC-TPIR) Transmitter with Motion Sensor**

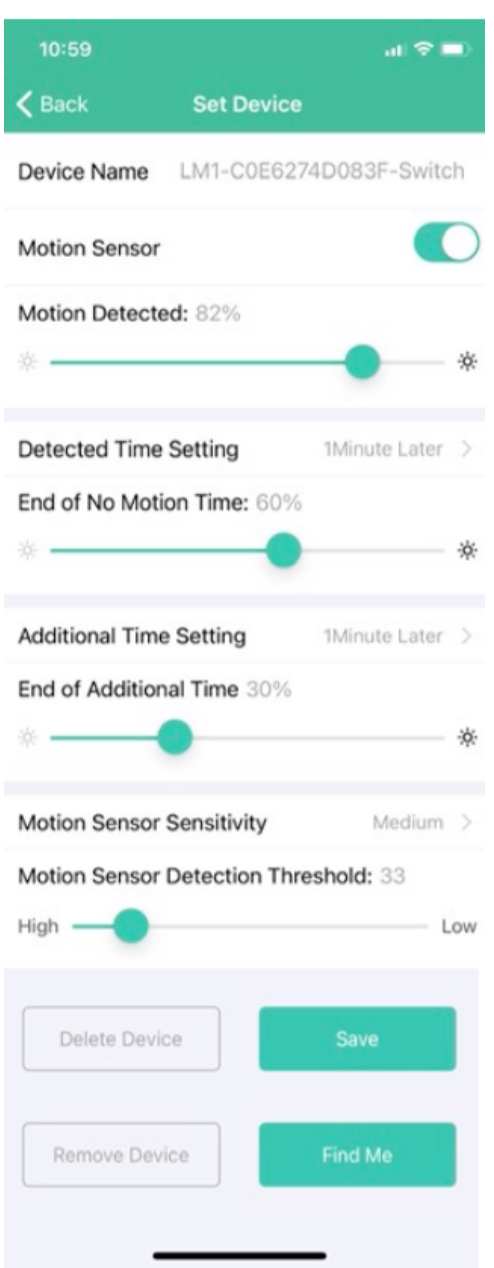

**Subgroup setting are mirrored in all devices. Changing a device setting will only affect the individual device, not the entire subgroup. If there is only Transmitter in the subgroup, a change will affect all devices.** 

Rename the device to help identify it location. It is recommended to only edit the last section of the Device Name (Switch).

On - Light output is based on Motion Detected, No Motion and Additional Time set parameters.

When motion is detected, the LMIC will calculate light output based on the Initial Brightness setting on the Set Subgroup page, multiplied by the Motion Detected Brightness and ambient light.

When no motion is detected within the set time, the LMIC will calculate light output based on Initial Brightness setting multiplied by the No Motion Detected Brightness and ambient light.

Example -  $60\%$  x  $82\%$  = 49.2% will be the brightness. Brightness will be adjusted based on ambient light.

Default time delay setting is 1 minute.

When the No Motion Detected time is expired, the LMIC will calculate light output based on the Initial Brightness setting multiplied by the Additional Time Brightness and ambient light.

Example - 30% x 82% = 24.6% will be the brightness.

Motion Sensitivity - High. Medium and Low options determine the amount of movement required to activate the LMIC-T or TPIR

Motion Sensor Detection Threshold - High equates to a maximum detection distance of 100'

# **Set Device Parameters – (LMIC-R) Receiver (with Optional Timer Settings)**

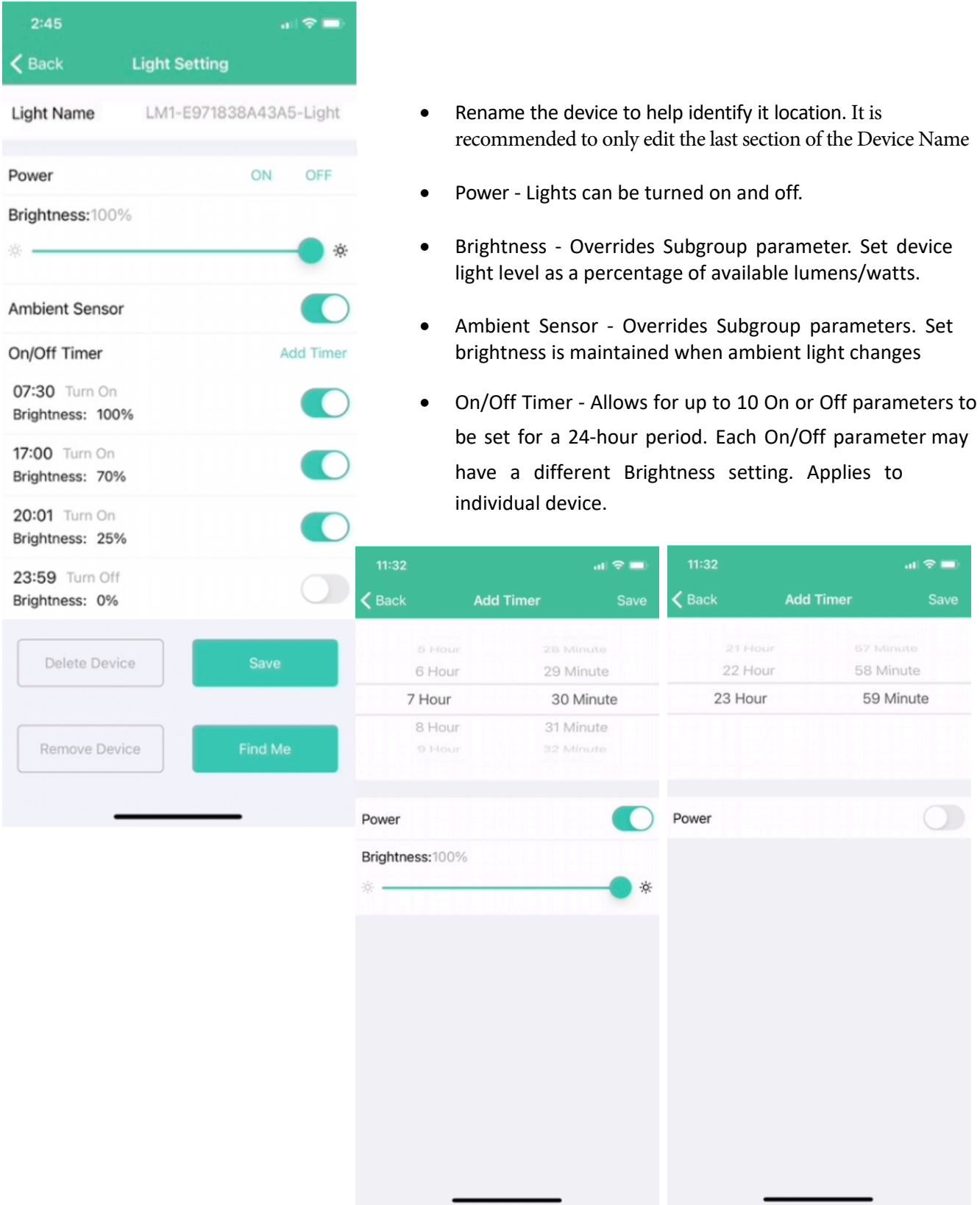

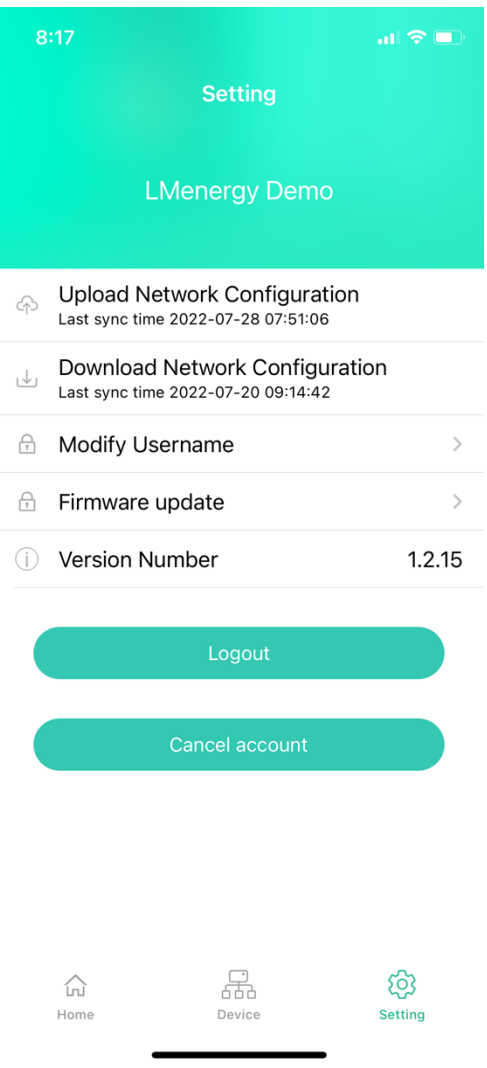

After setting up Groups and Subgroups, the settings should be upload and saved to the cloud. Upload Network Configuration

The username and password can be shared to allow others access to download the Groups/Subgroups and Devices information to their iPhone.

It is recommended that after Group or Subgroup changes are made, to upload the Network Configuration. Do not upload the Network Configuration if only device settings were changed.

If incorrect information is uploaded to the cloud, it can be corrected by logging in again and uploading the correct information.

Parameters such as brightness, delay time and motion sensor sensitivity are stored on the device. It is not necessary to upload these changes to the cloud.

Firmware Update – This is a manufacturers function.

Cancel Account - Apple requires that a way to cancel an account be provided. When an account is cancelled, all data is removed from the Cloud and the account can no longer be accessed or modified. The existing LMIC devices will continue to operate as programmed.

#### Notes

- If the ambient light sensor off is selected, the brightness percentage only indicates that the brightness opening of the light is independent of the ambient light.
- When the ambient light sensor is selected, the brightness accuracy will be kept at ± 10% foot candles.
- Each time the power is turned on to a Receiver, the R will self-calibrate for about 25 seconds. It is suggested that after setting the Subgroup parameters, to turn on all the light in the Subgroup at the same time, to calibrate the lights in one or more rooms together. It is important that there be no motion or light lever changes in the area during the calibration. Motion or light level changes may adversely affect the accuracy of calibration.
- The calibration process is to run the dimming light from the brightest to the darkest. If the light received by the equipment does not change, the non-dimming light control program will be automatically executed. Therefore, it is recommended that the dimming light and the nondimming light should not be installed in a mixed way, which will cause control confusion. Of course, dimming and non-dimming can be calibrated separately, or a single light can be calibrated once, which takes a long time.
- Generally, the ambient light sensor only needs to be adjusted to 0 (factory setting). In a very bright environment (65535lx), the sensor overcome, and the sensor opening can be reduced as required.